**Informatic.sumy.ua Informatic.sumy.ua**

### **Інформатика 4 клас**

### **Урок №5**

**Тексти і текстовий редактор. Середовище текстового редактора. Правила введення тексту. Збереження текстового документа**

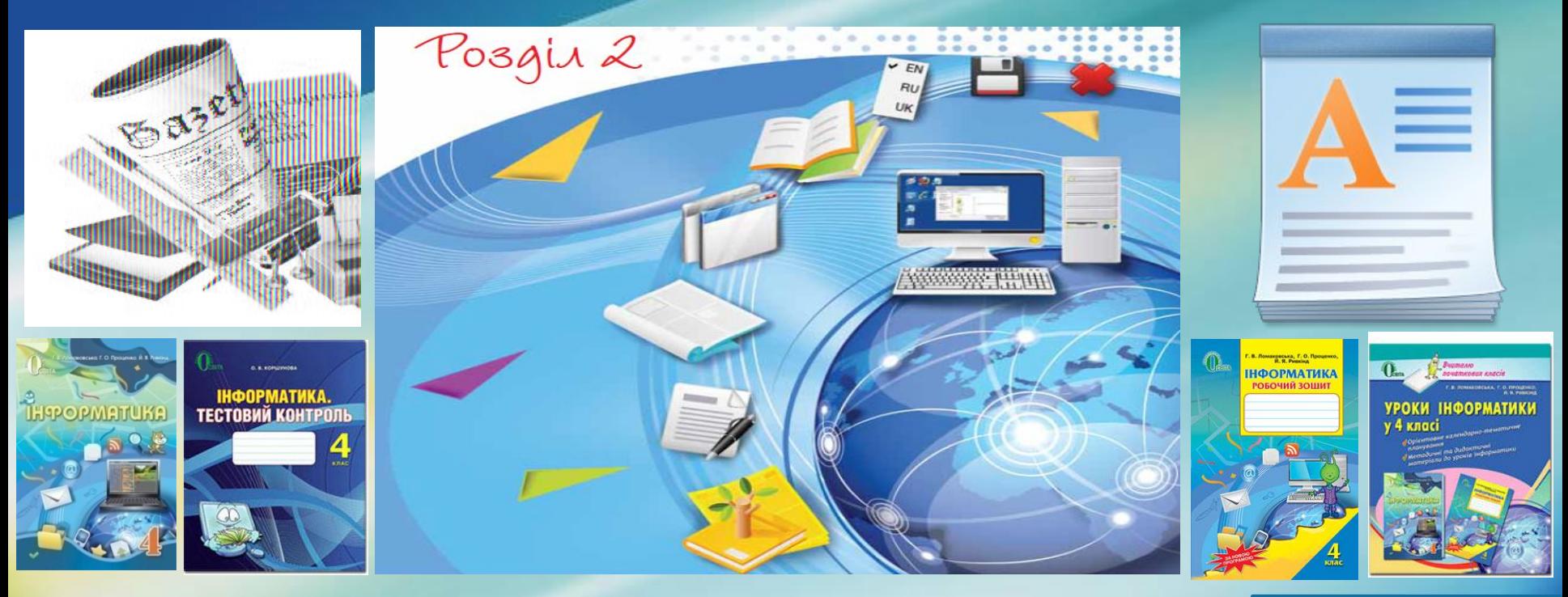

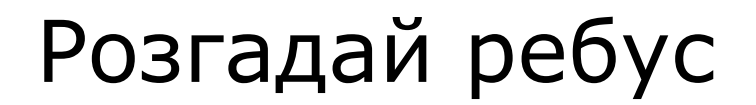

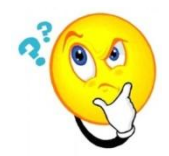

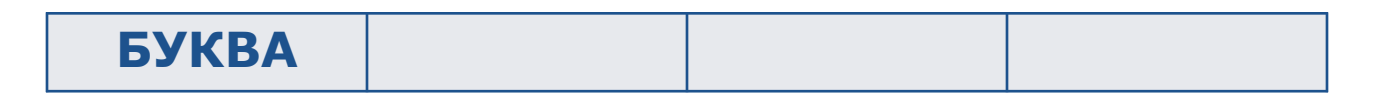

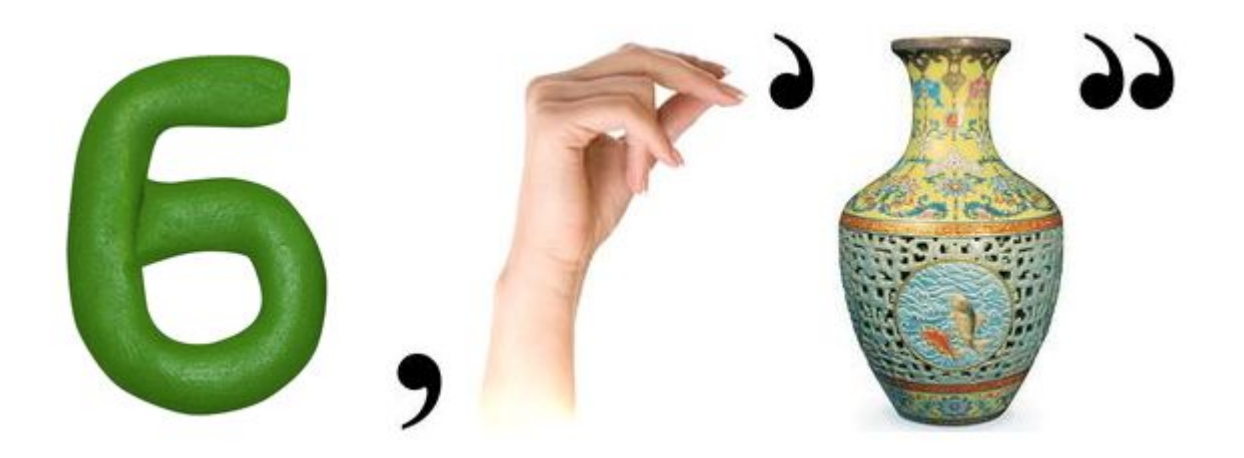

#### **Відповідь: БУКВА**

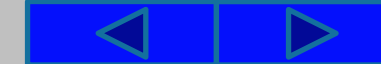

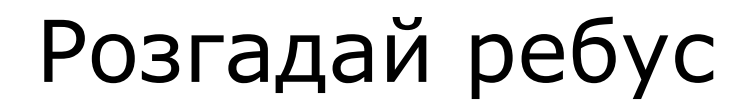

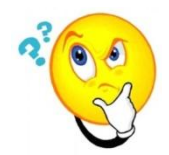

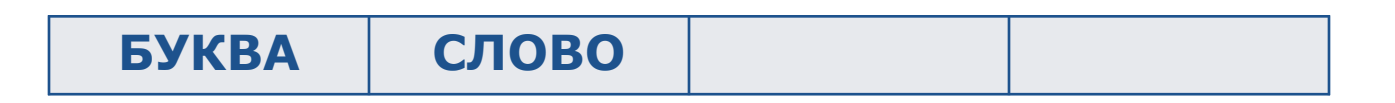

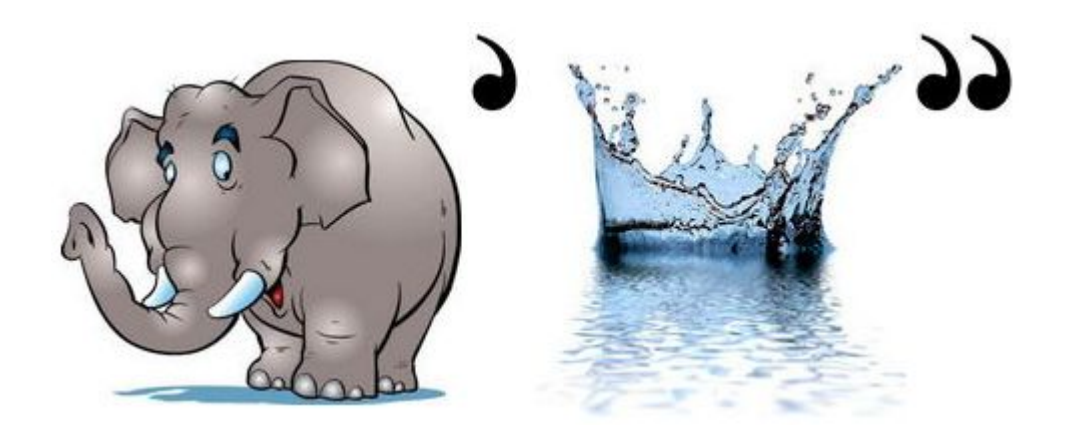

#### **Відповідь: СЛОВО**

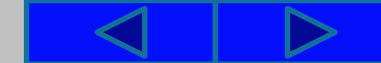

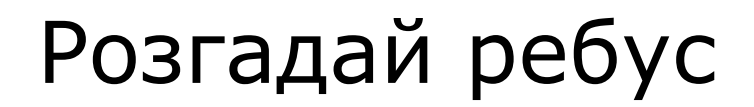

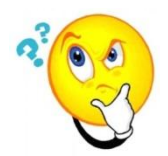

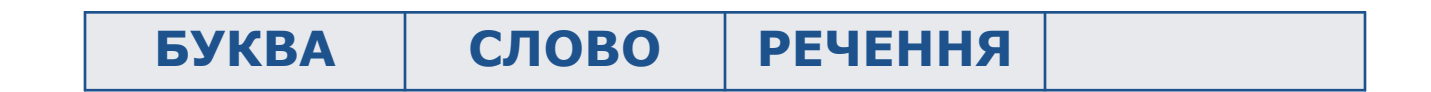

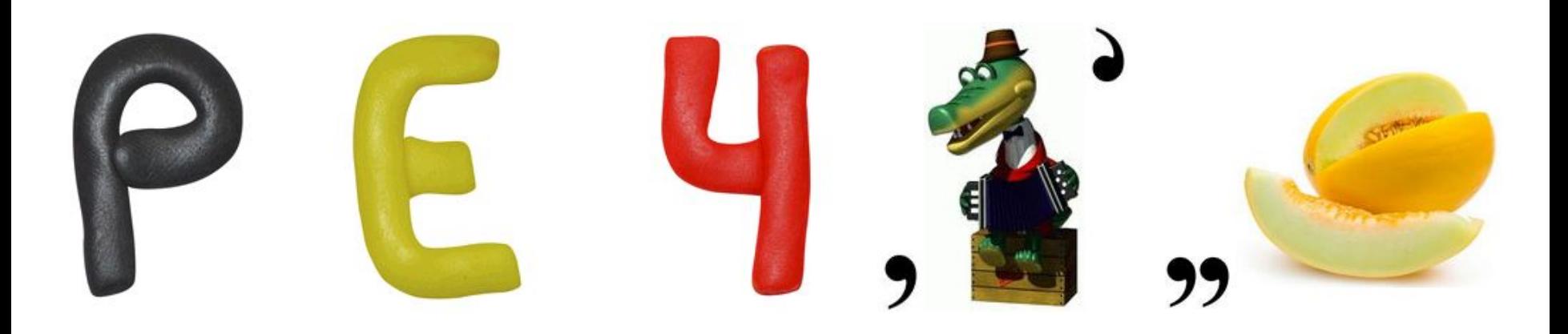

#### **Відповідь: РЕЧЕННЯ**

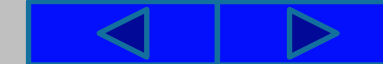

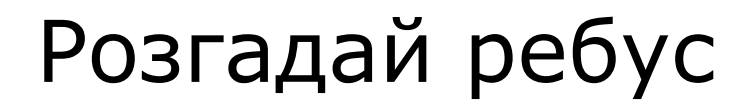

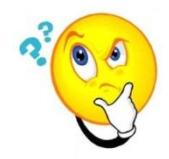

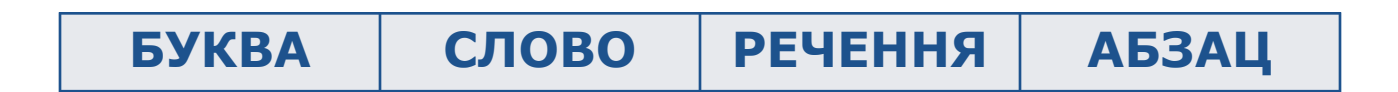

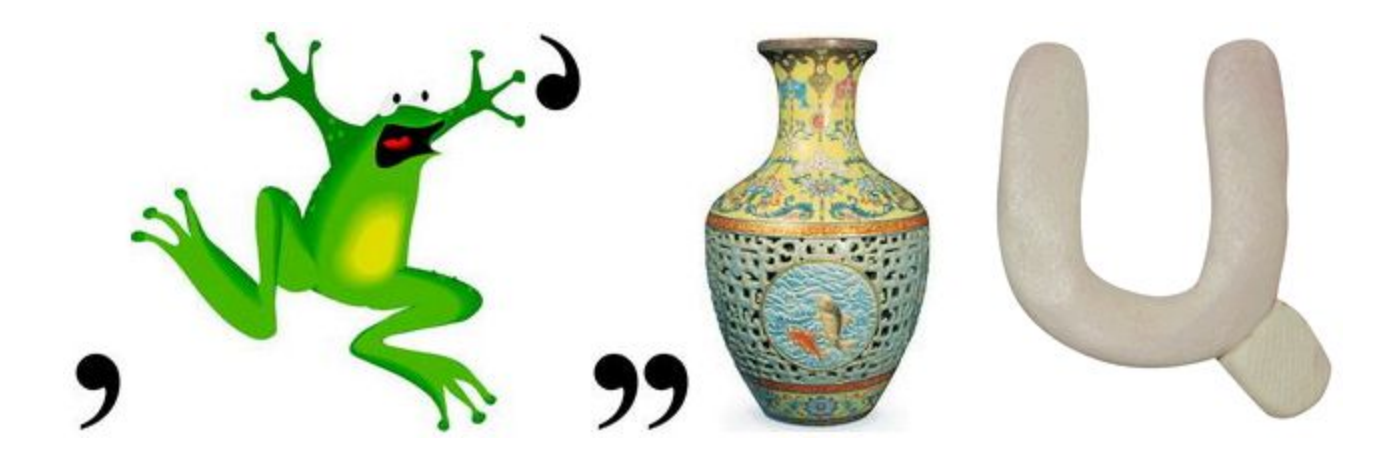

#### **Відповідь: АБЗАЦ**

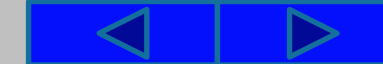

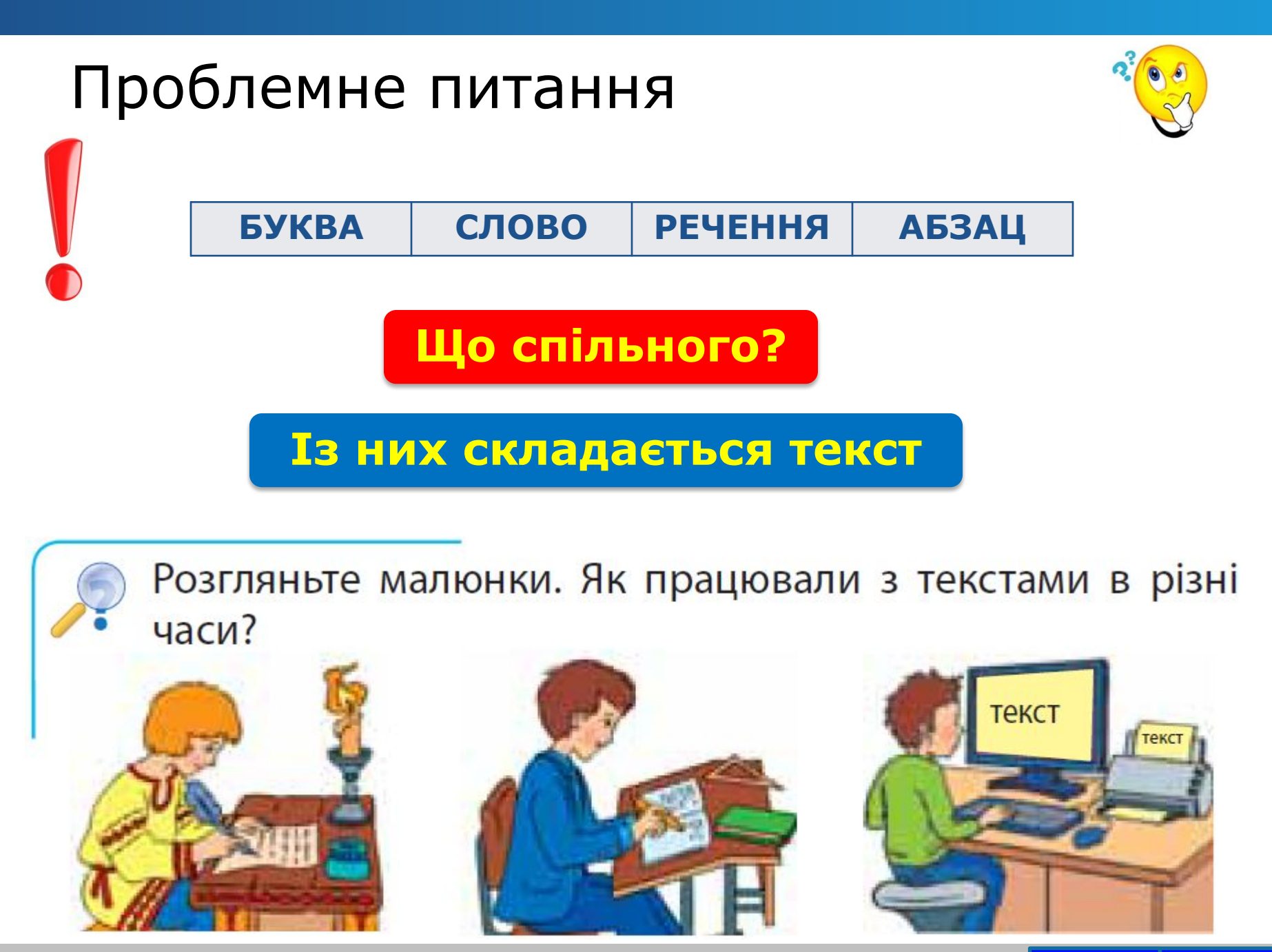

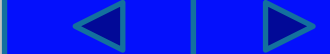

### Текстовий редактор

Ганнуся з Олесем довідалися, що на наступному уроці їх ознайомлюватимуть із текстовим редактором. Що таке текст, вони вивчали на уроках української мови.

Олесь пригадав: **«Текст —** це речення, які зв'язані між собою за змістом. До тексту можна дібрати **заголовок**. Кожен текст має **тему»**.

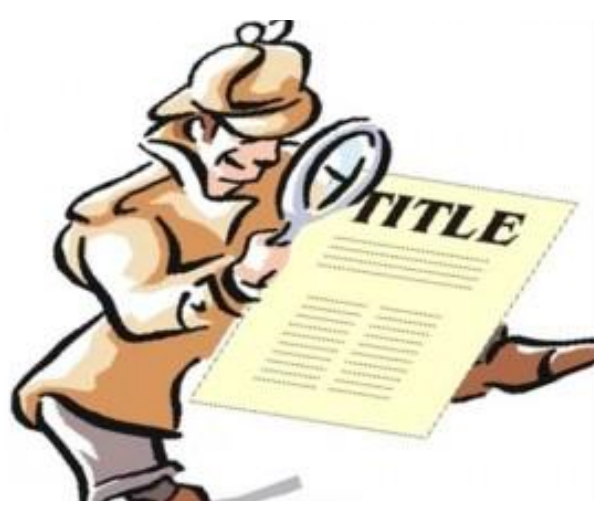

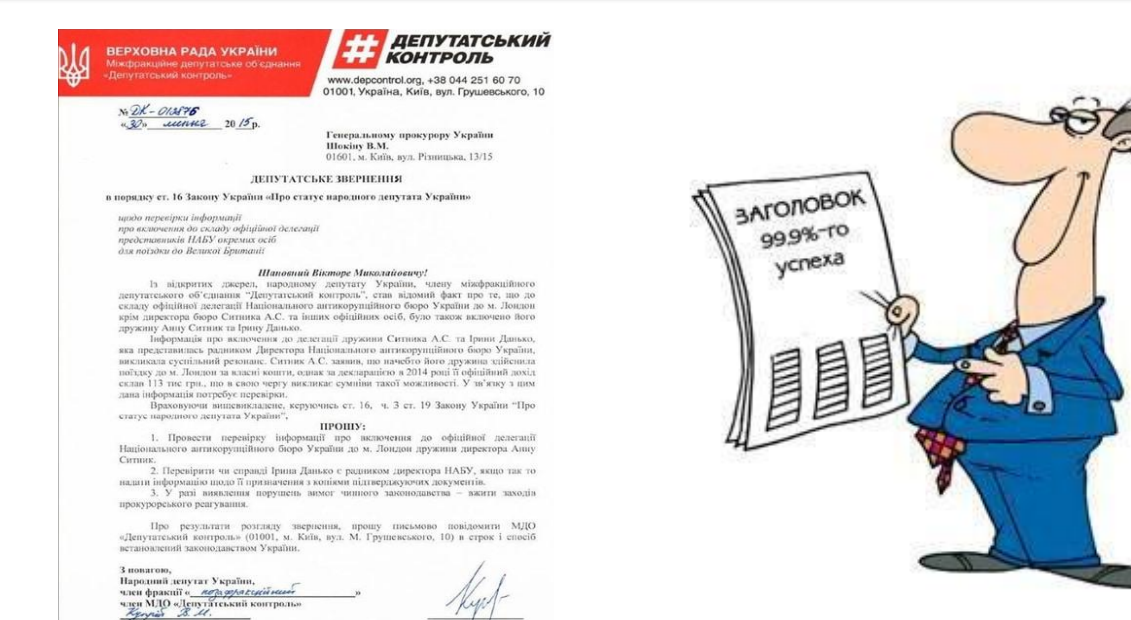

# Текстовий редактор

«Правильно. Тепер давай спробуємо дізнатися про редактор. Візьмемо словник. Він підкаже», — сказала Ганнуся.

> **Редактор —** це людина, яка редагує тексти. **Редагувати —** виправляти, доповнювати, змінювати що-небудь (текст).

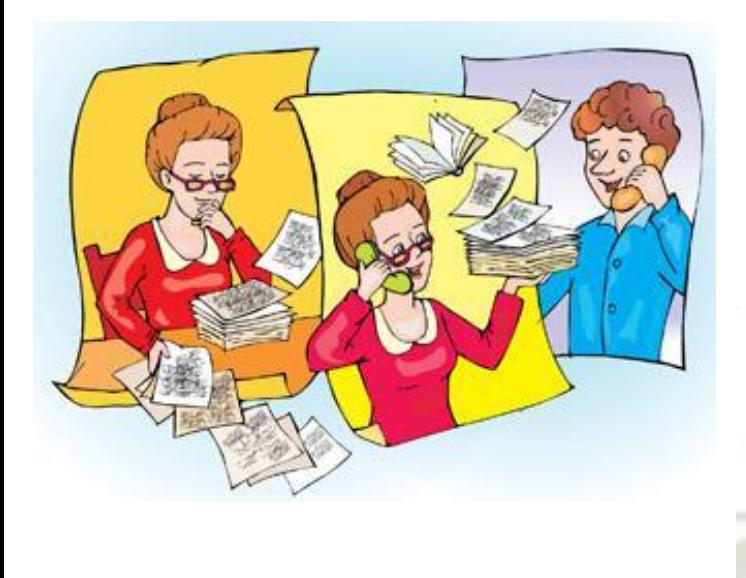

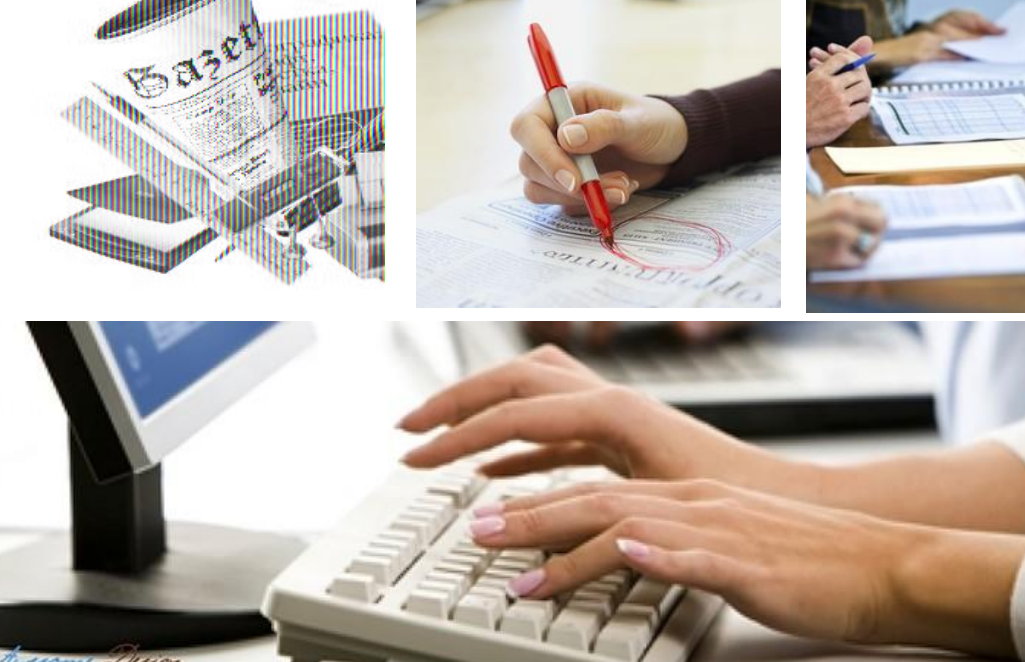

# Текстовий редактор

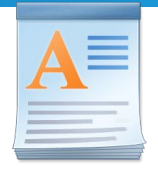

Програма, призначена для створення й опрацювання текстів, називається **текстовим редактором**.

Один із текстових редакторів називається **WordPad**. З його допомогою можна вводити тексти з клавіатури, змінювати їх, зберігати на носії, роздруковувати.

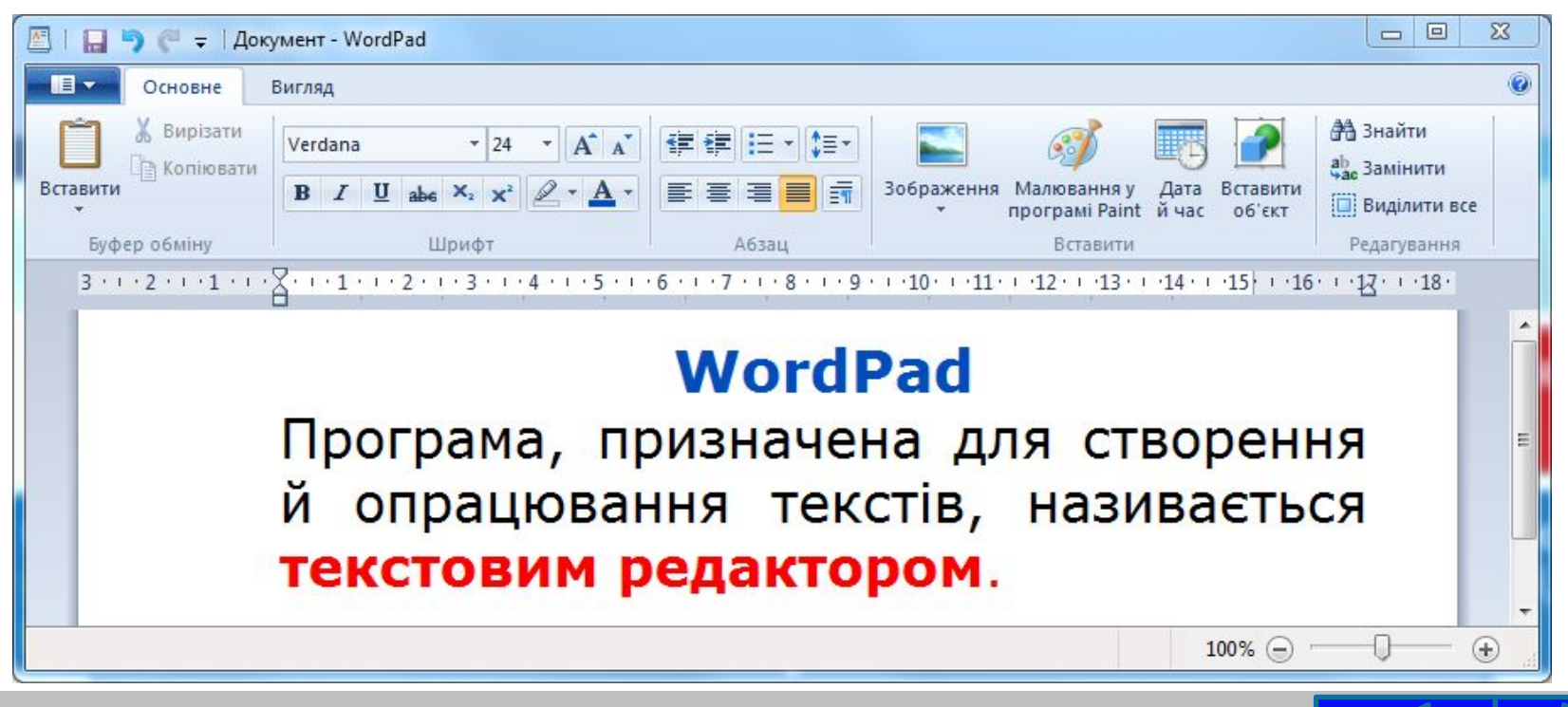

# Алгоритм запуску WordPad **у Windows 7**

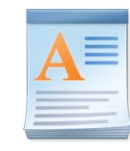

#### **Щоб запустити на виконання програму WordPad:**

 $\mathbb{R}$  continued

 **1.** Вибери кнопку **Пуск**

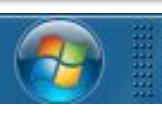

#### **2.** Послідовно вибери: **Усі програми → Стандартні → WordPad**

**NACADAD** 

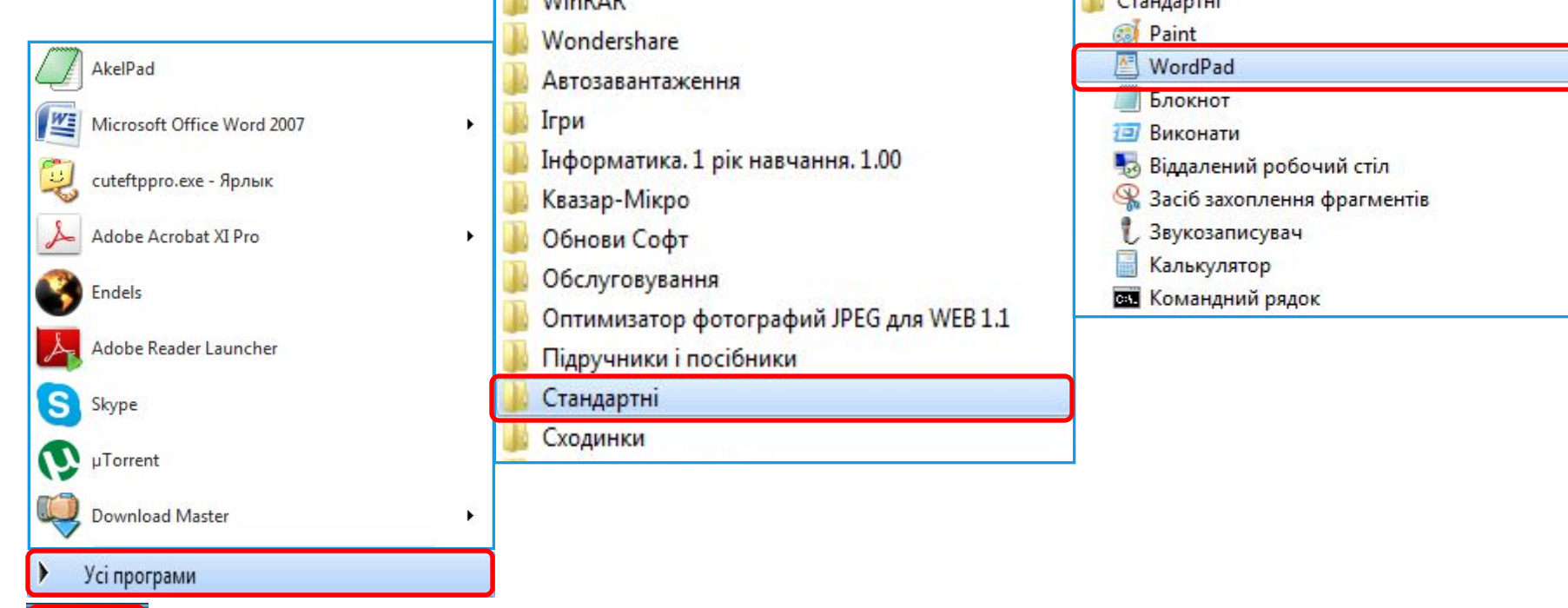

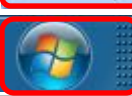

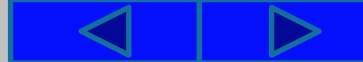

# Алгоритм запуску WordPad **у Windows 7**

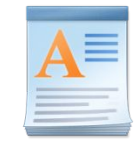

### Перед тобою вікно текстового редактора.

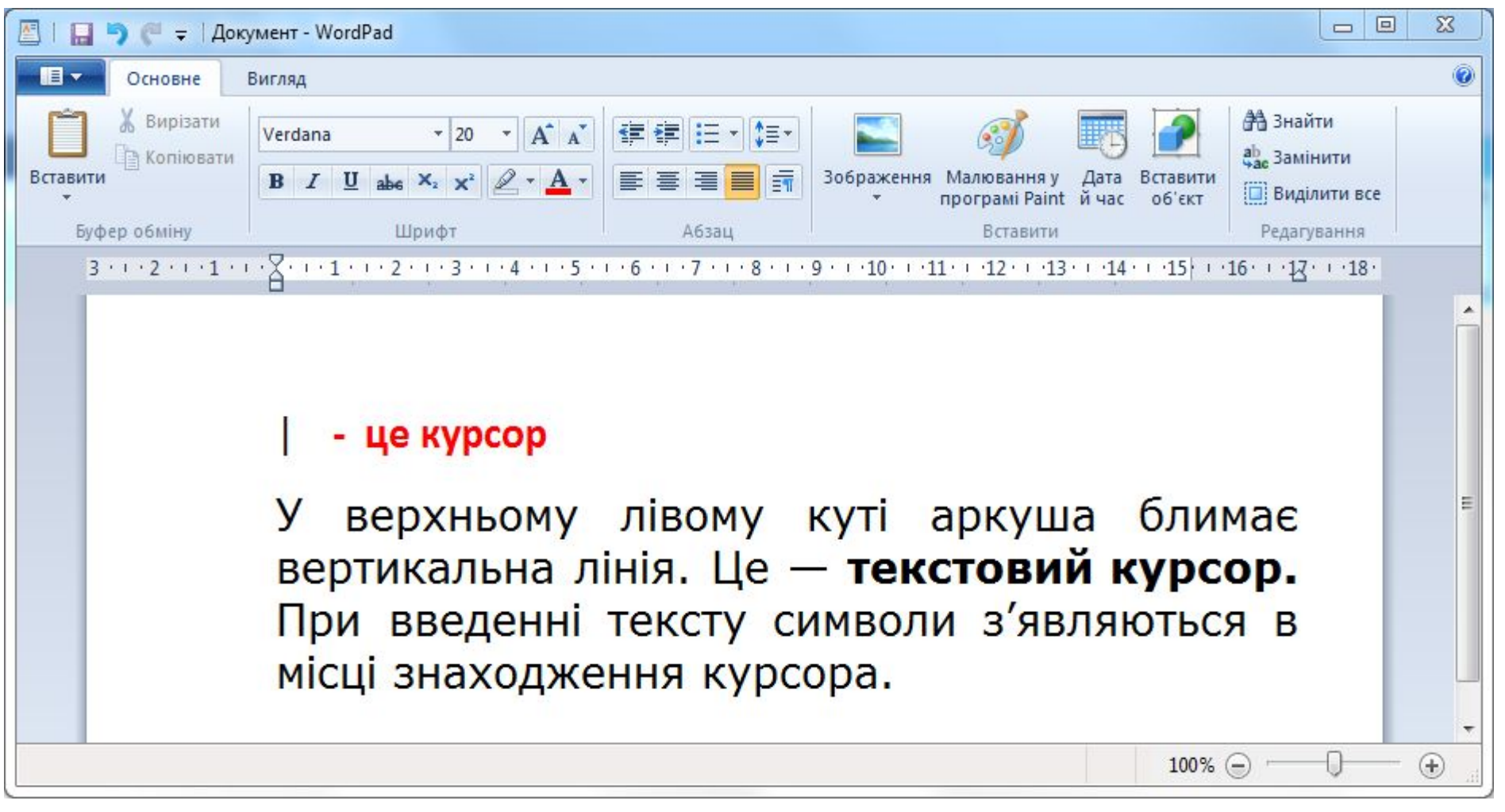

# Алгоритм запуску WordPad **у Windows XP**

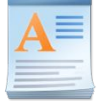

#### **Щоб запустити на виконання програму WordPad:**

 **1.** Вибери кнопку **Пуск** Н. пуск

#### **2.** Послідовно вибери: **Усі програми → Стандартні → WordPad**

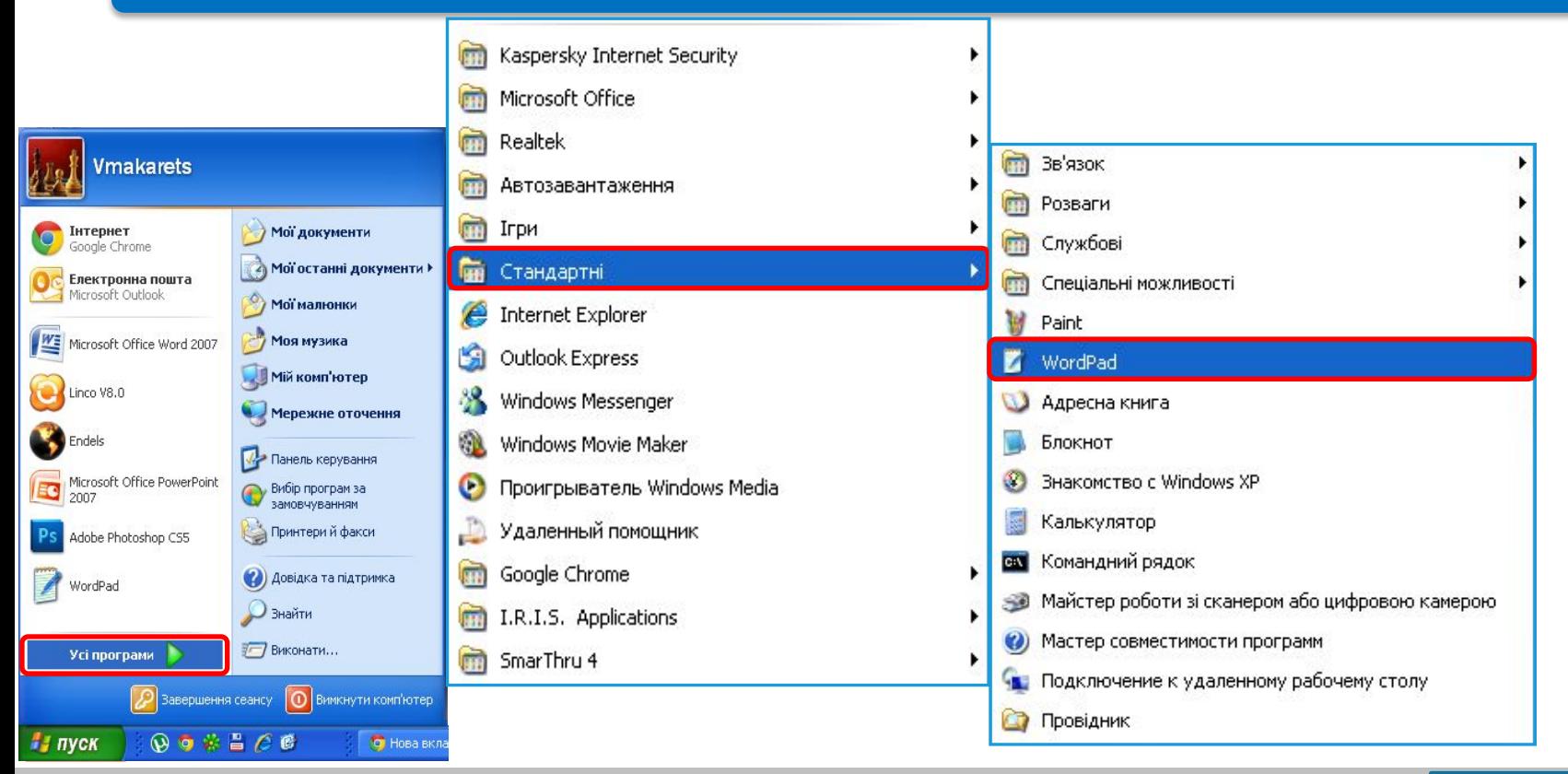

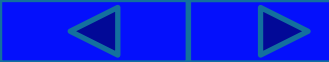

#### $\underline{\mathbf{A}}$ Алгоритм запуску WordPad **у Windows XP**

### Перед тобою вікно текстового редактора.

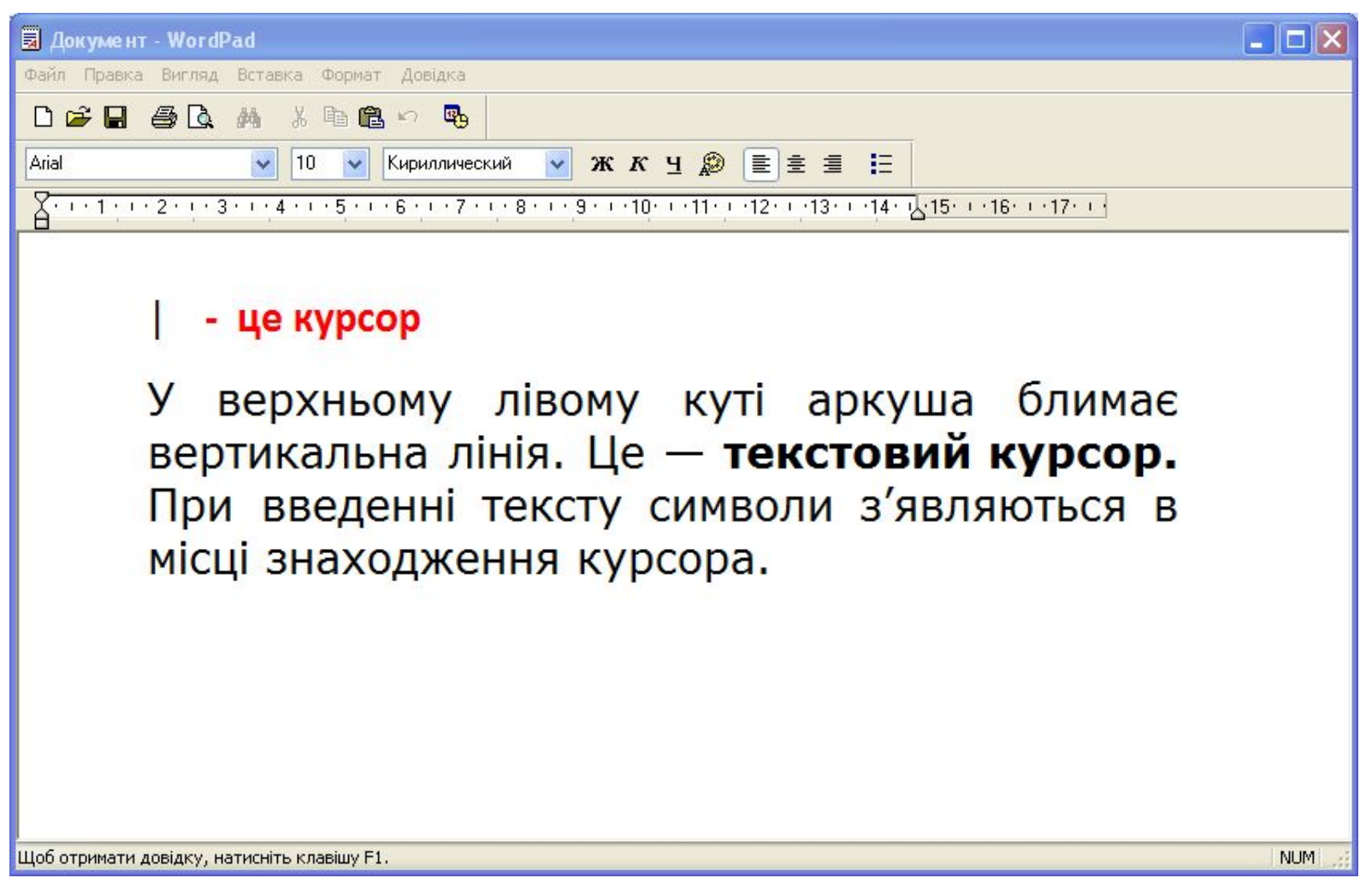

### Правила введення тексту

VBAT A!

**Між словами завжди ставиться тільки один пропуск.**

**Перед розділовими знаками (; :., !?) пропуск не ставиться.**

**Дефіс у словах вводиться без пропусків.**

**Перед тире і після нього завжди ставиться пропуск.**

**Коли при введенні тексту курсор доходить до краю рядка, він автоматично переходить на наступний рядок.**

**Клавішу Enter треба натискати тільки в тому разі, коли потрібно почати новий абзац.**

# Фізкультхвилинка

**Хвилинка відпочинку**

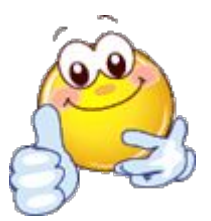

Раз, два - всі присіли, Потім вгору підлетіли. Три, чотири - нахилились, Із струмочка гарно вмились.

П'ять, шість - всі веселі

Крутимось на каруселі, Сім, вісім - в поїзд сіли, Ніжками затупотіли. Дев'ять, десять відпочили І за парти дружно сіли.

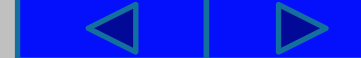

# Працюємо за комп'ютером

**Увага!** *Під час роботи з комп'ютером дотримуйтеся правил безпеки та санітарно-гігієнічних норм*

#### 1. Запусти на виконання текстовий редактор **WordPad**. 2. Введи своє ім'я та натисни клавішу **Enter**.

Подивись, у якому мовному режимі перебуває клавіатура, і вибери потрібну мову.

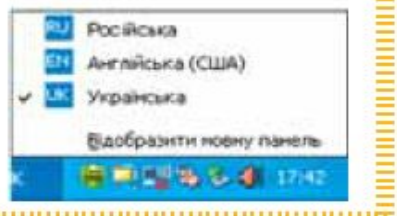

3. Виділи введене ім'я — установи на ньому вказівник і двічі клацни ліву кнопку миші. За допомогою кнопки — зроби його **жир<sup>ж</sup>ім**.

- 4. Введи своє прізвище та натисни клавішу Enter.
- 5. Виділи введене прізвище і за допомогою кнопок зроб<mark>к ч</mark>то з нахилом та *підкресленим*.

Працюємо за комп'ютером

- 6. Введи назву школи та класу, в якому ти навчаєшся.
- 7. Збережи набраний текст.

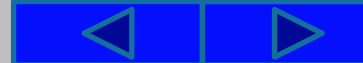

### Алгоритм збереження текстового документа

- 1. Вибери кнопку **H**, яка міститься у верхній лівій частині вікна WordPad. Відкриється вікно із заголовком **Збереження документа**.
- 2. У рядку **Ім'я файлу** введи ім'я, під яким текстовий документ буде записано на диск.
- 3. Вибери кнопку **Зберегти**.
- 4. Закрий текстовий редактор **WordPad**.

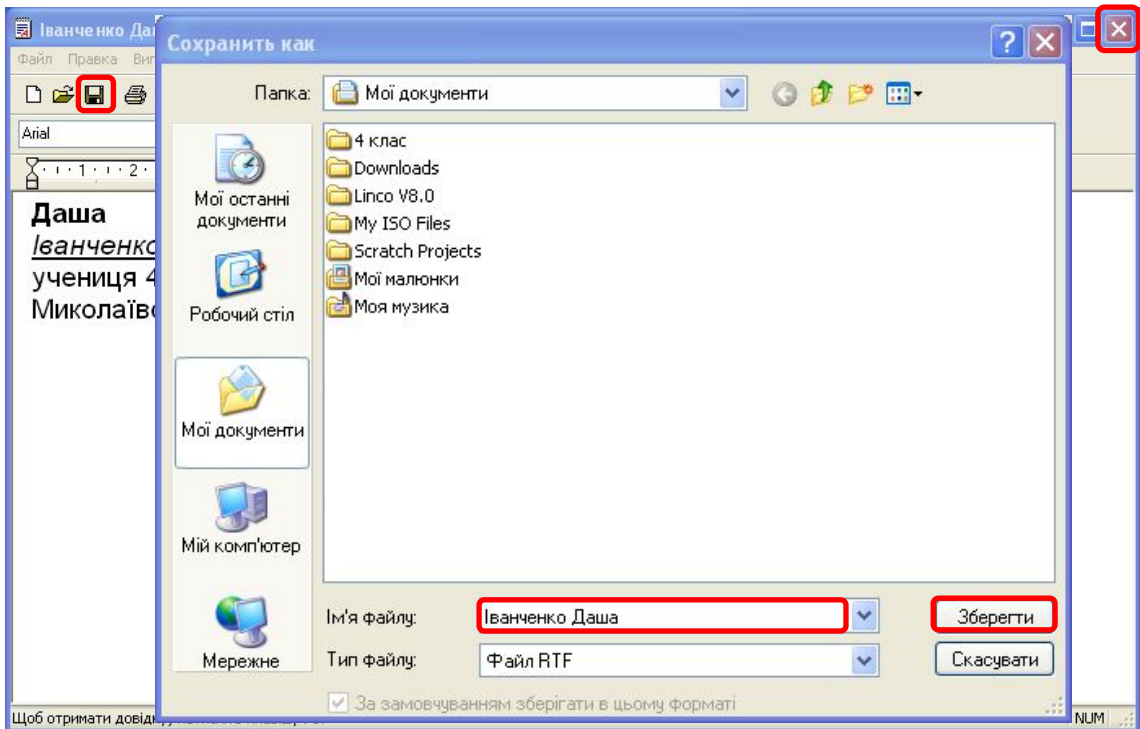

### Вправи для очей

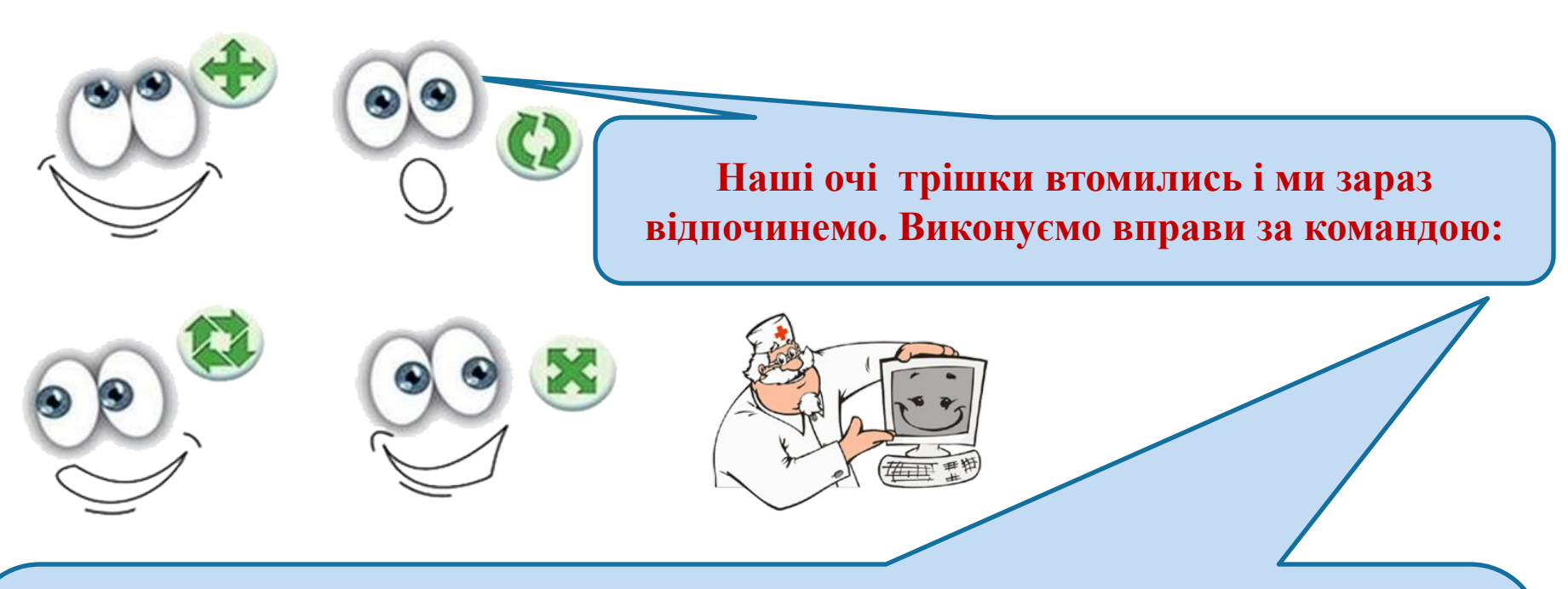

- **1. Швидко поморгати, закрити очі і посидіти спокійно, повільно рахуючи до 5. Повторити 4-5 разів.**
- **2. Повільно поводіть очима зліва направо і справа наліво, вгору-вниз і навпаки по 3 рази.**

# Працюємо з підручником (с.27)

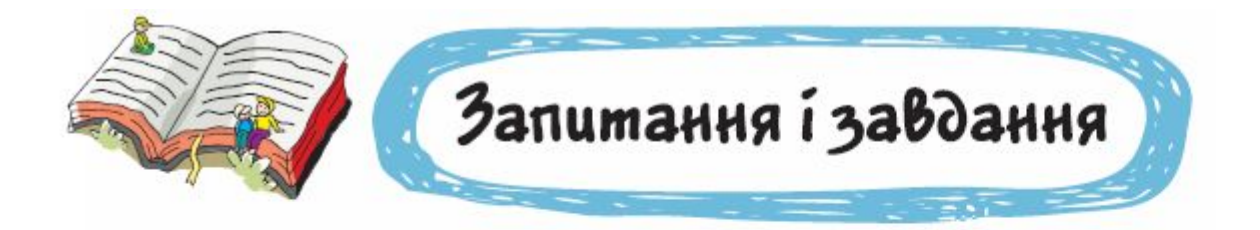

6. Ганнуся в текстовому редакторі ввела слово Україна.

# **Україна**

Поясни, що побачить Ганнуся на аркуші після натиснення таких клавіш.

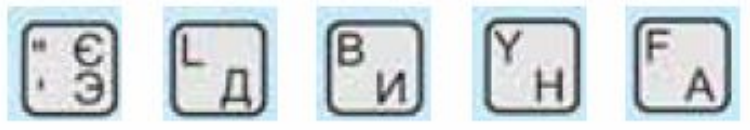

### **Відповідь: ЄДИНА УКРАЇНА**

### Працюємо із зошитом (завд.6 с. 11)

Знайди метелика, який на малюнку не повторюється.

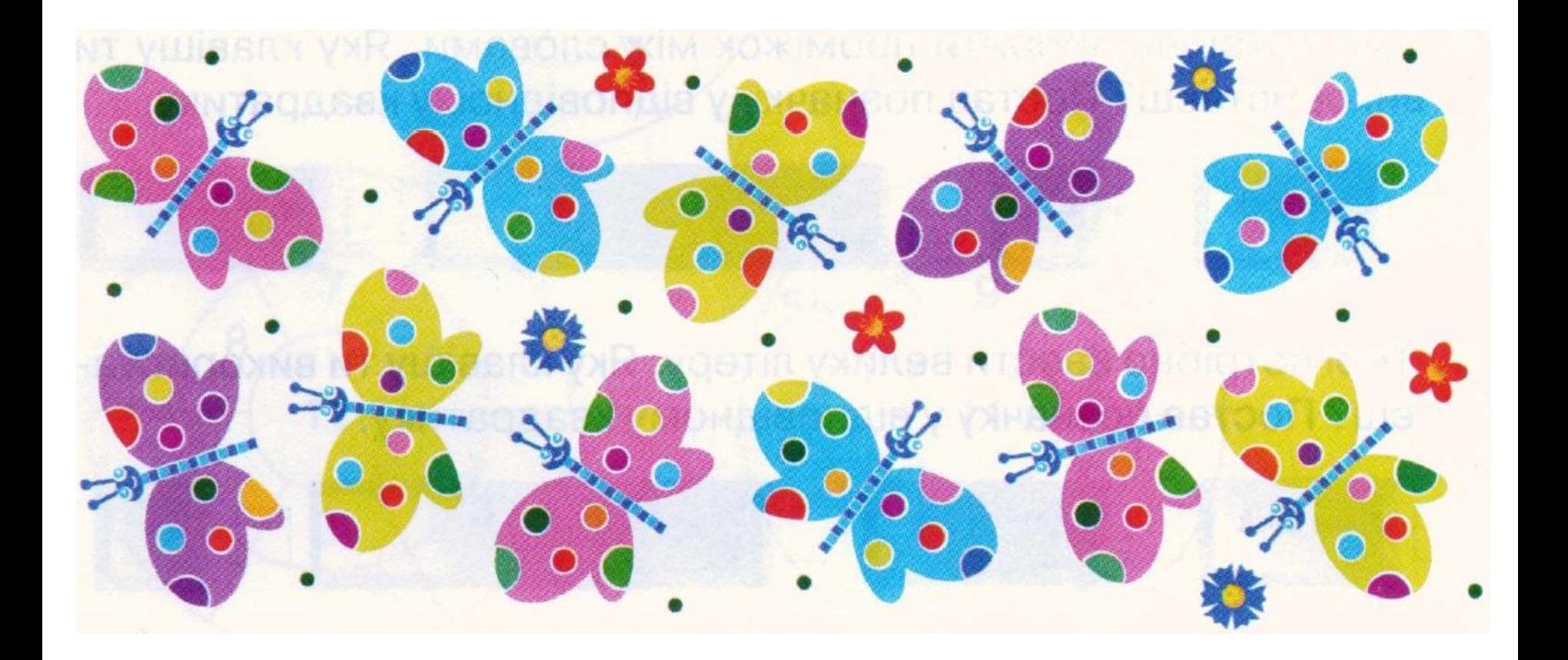

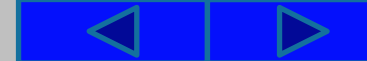

# Розгадай ребус

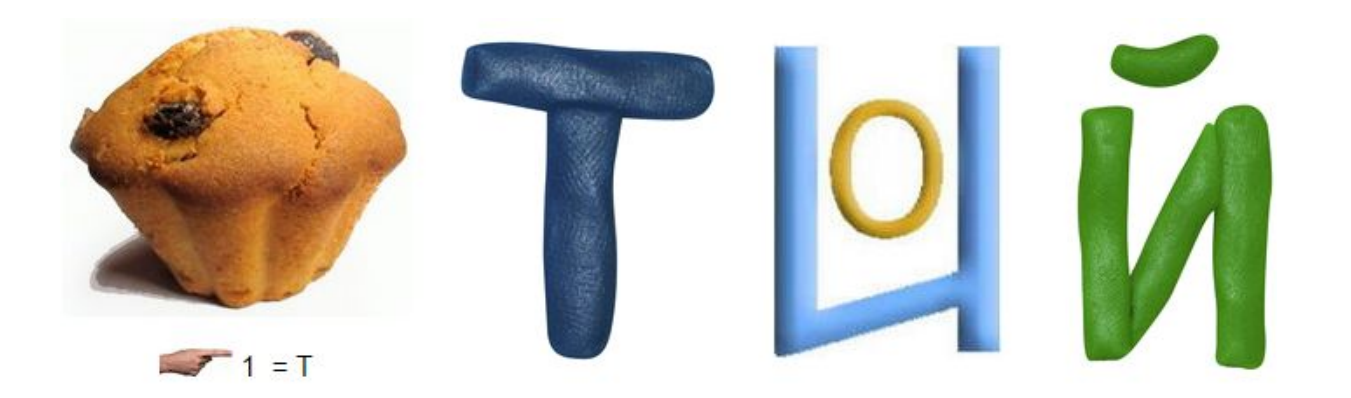

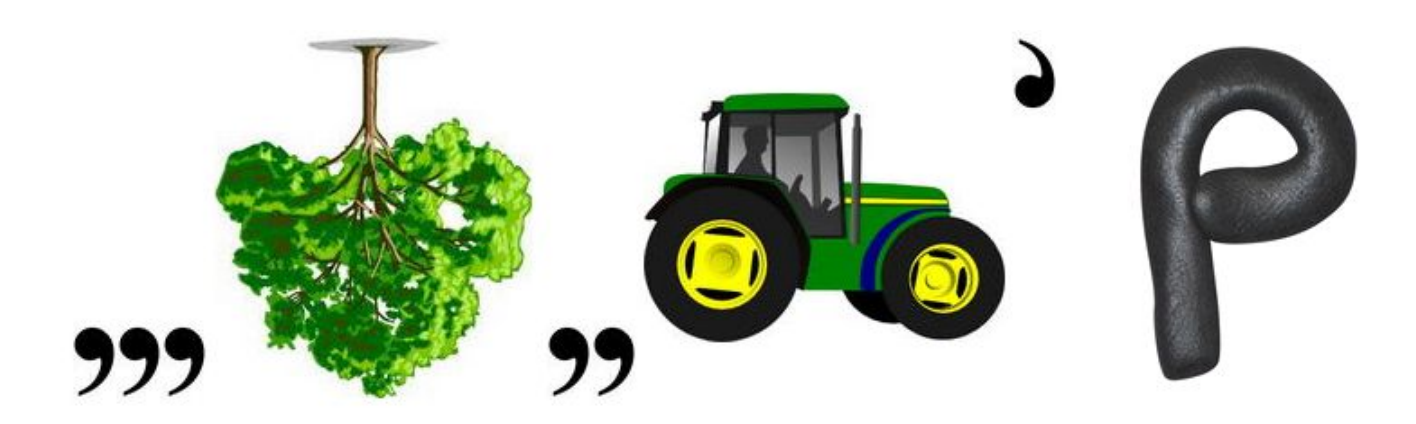

#### **Відповідь: Текстовий редактор**

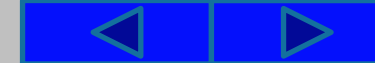

### **Знайдіть 10 відмінностей** (вказати на відсутні деталі справа)

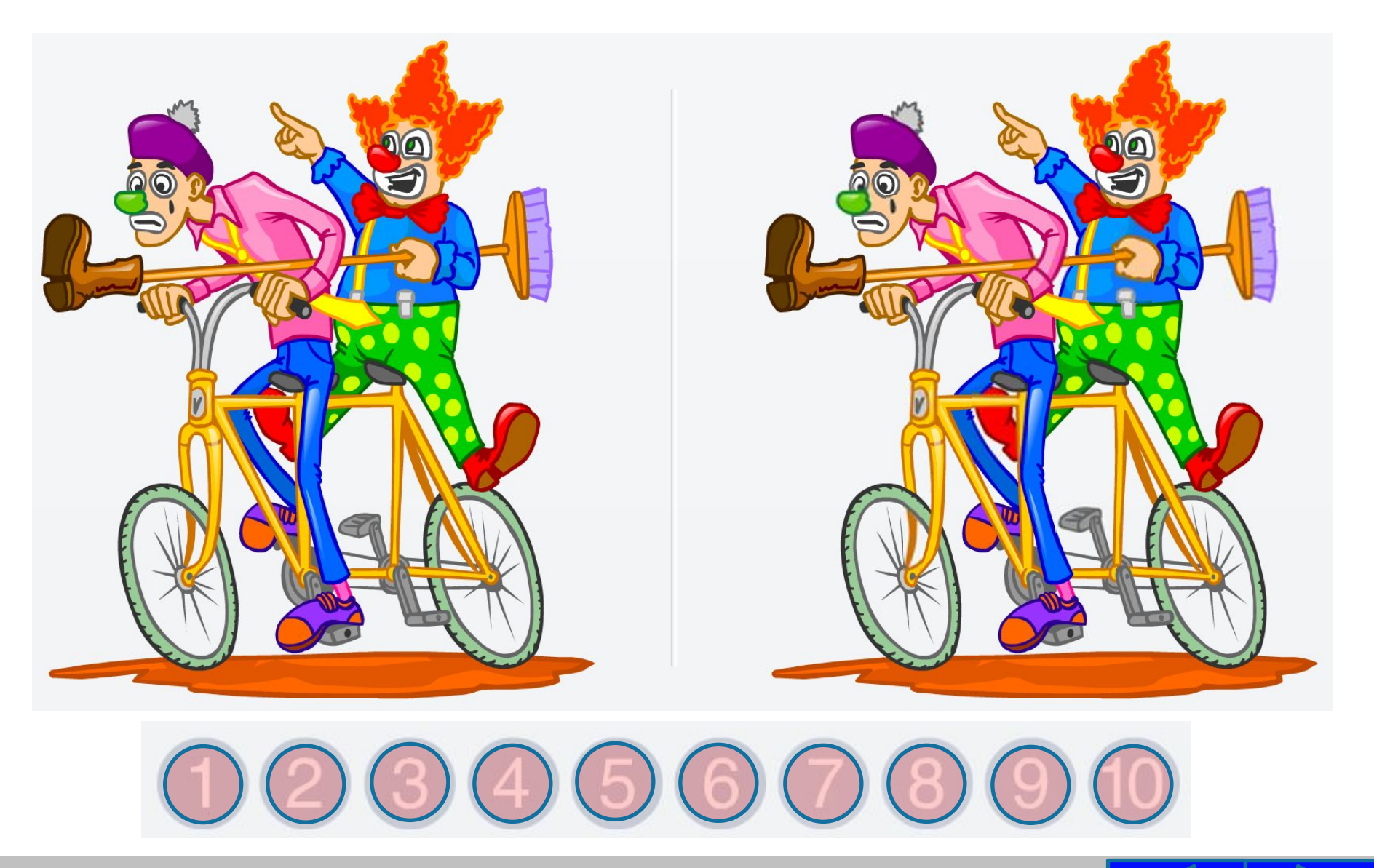

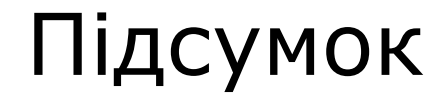

- 1. Що цікавого ви сьогодні дізналися на уроці?
- 2. Що найбільше сподобалося?
- 3. Що запам'яталося?
- 4. Про що хотіли би дізнатися більше?

5. Як називається програма, призначена для створення й опрацювання текстів?

6. Опиши алгоритм запуску на виконання текстового редактора **WordPad**.

### Домашнє завдання:

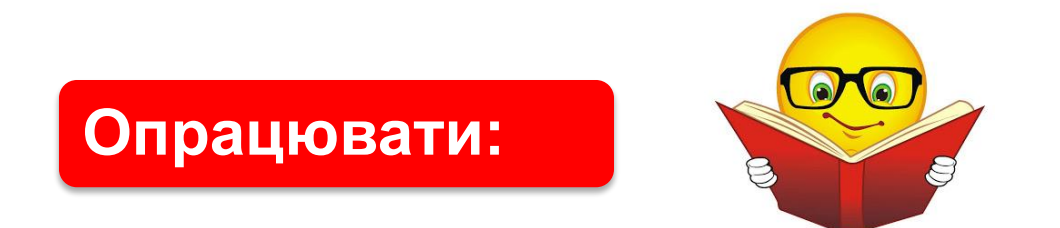

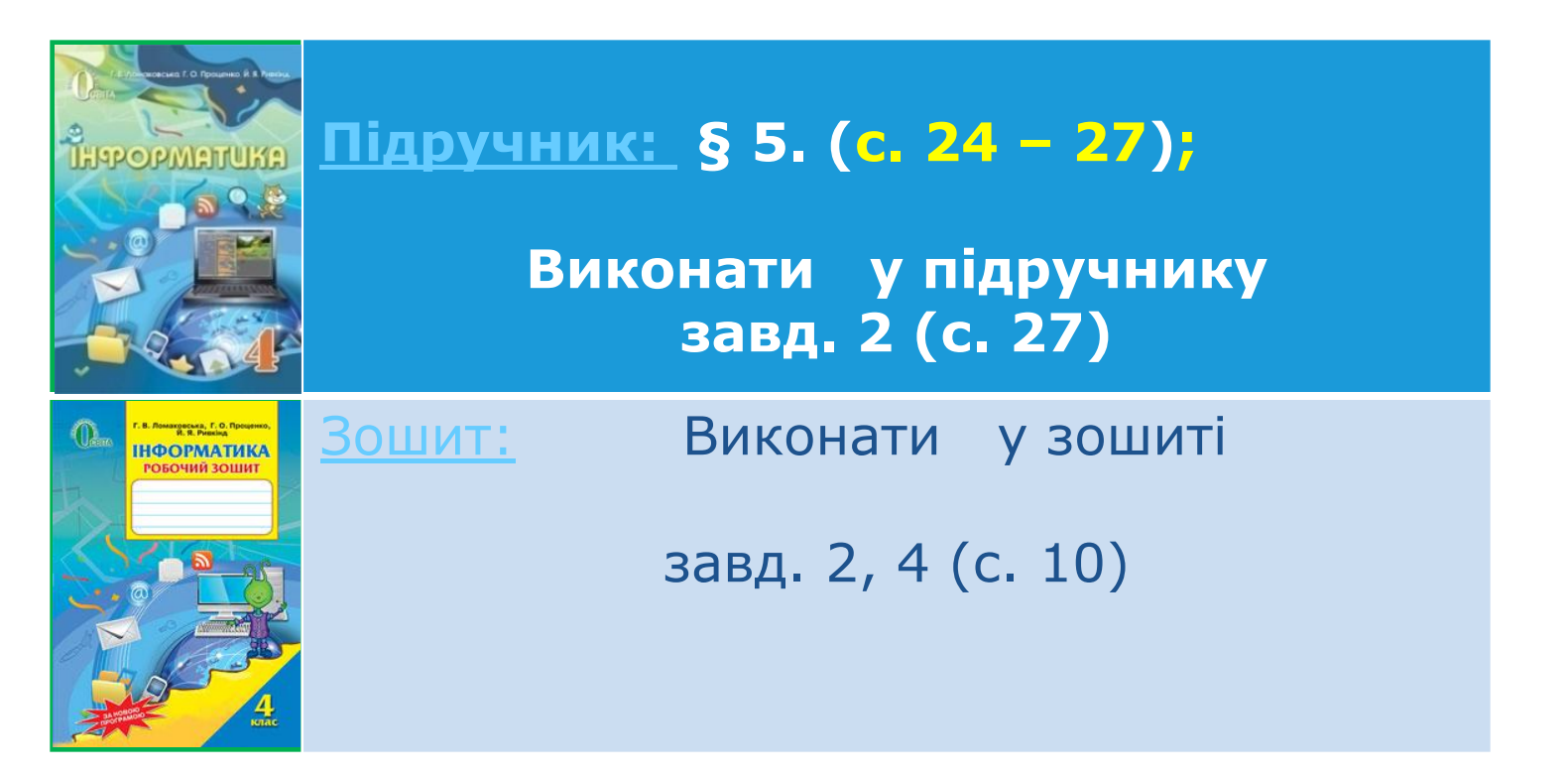

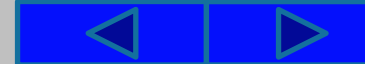

# Cnacw61 3a yBary !

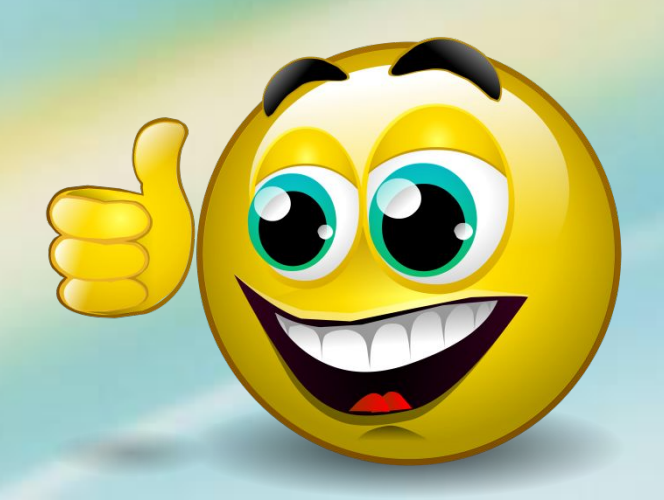